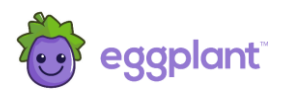

# Eggplant Monitoring Insights

# Script Editing User and Reference Guide

September 2021

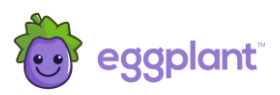

# **Document Control**

### **Proprietary Information**

The content of this document is considered proprietary information.

Eggplant gives permission to copy this review for the purposes of disseminating information within its clients or any regulatory agency.

#### **Document Version Control**

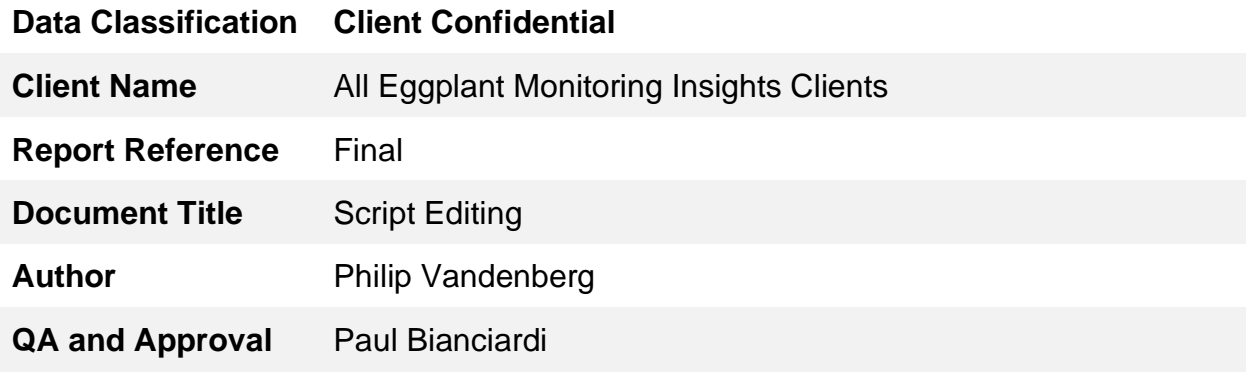

#### **Document History**

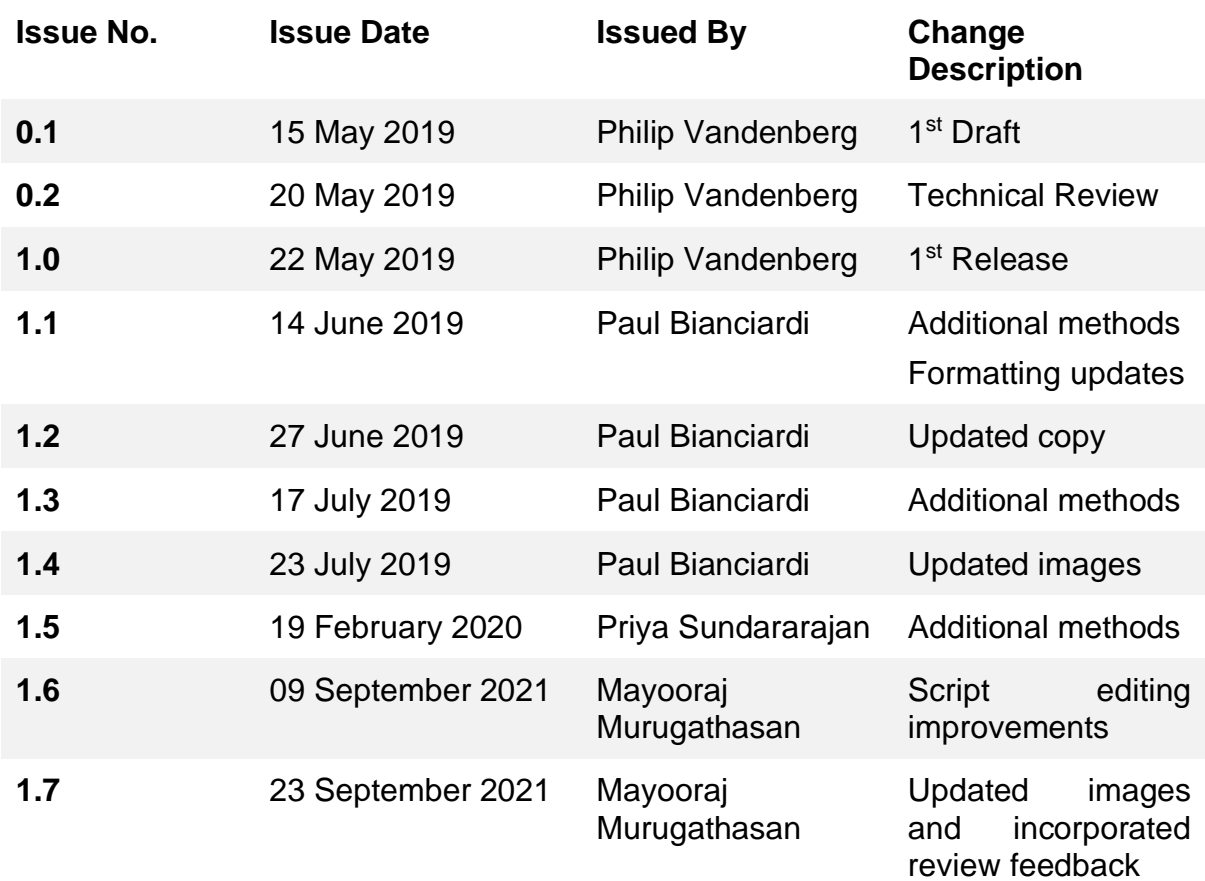

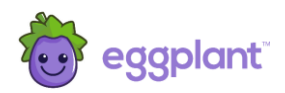

# <span id="page-2-0"></span>**Contents**

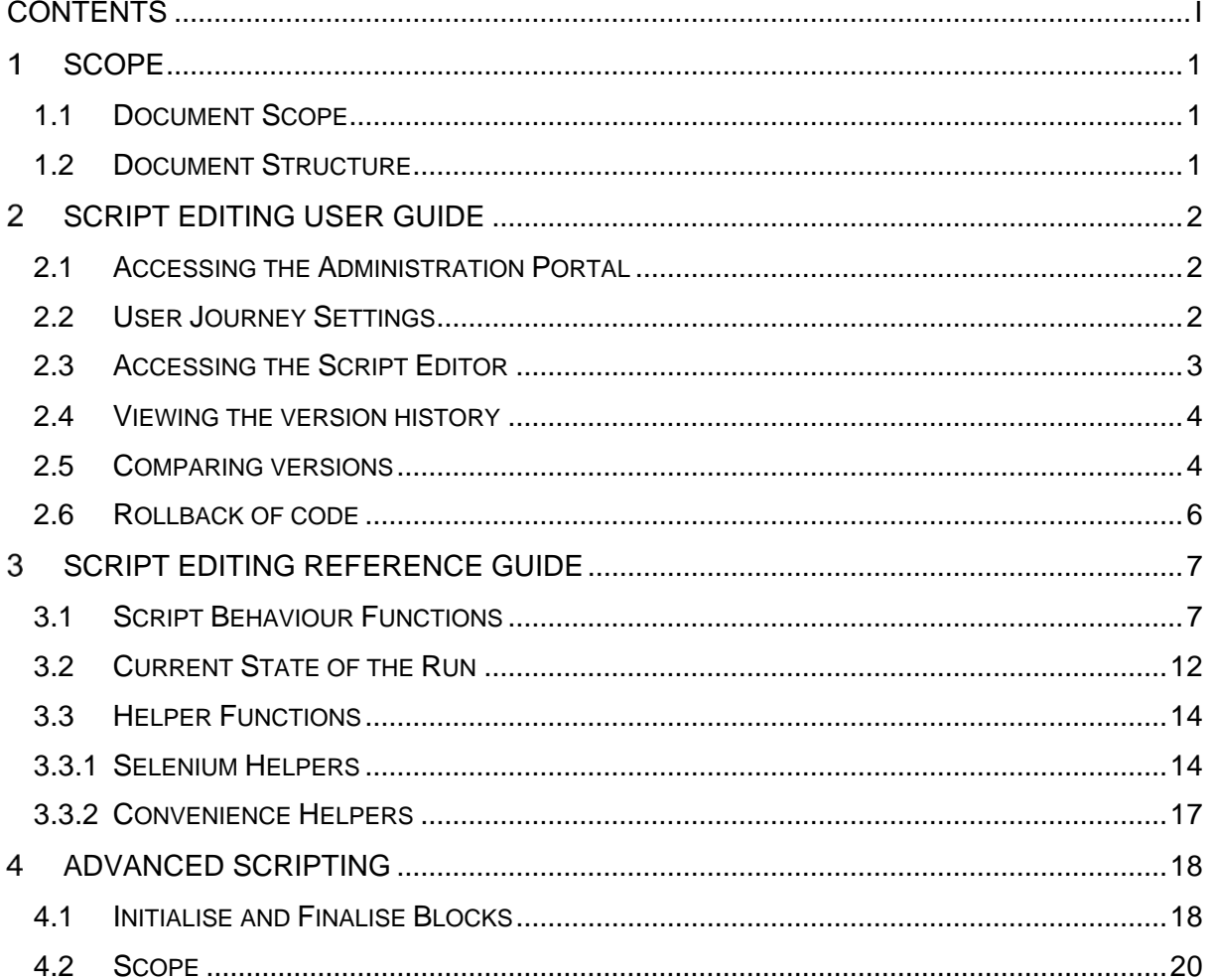

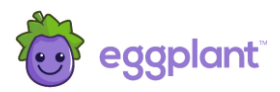

# <span id="page-3-0"></span>1 Scope

#### <span id="page-3-1"></span>1.1 Document Scope

This document provides basic user and reference information to support the script editing feature of Eggplant Monitoring Insights as released in Agent 10.

The objective is to provide a background of how the feature can be accessed and used, outline best practices and document the available additional programming functions provided by Eggplant through the scripting interface.

This document does not provide guidance on programming or scripting language, methods and practices except where it is appropriate to do so.

#### <span id="page-3-2"></span>1.2 Document Structure

The document is divided into several sections, describing how to modify scripts and a reference guide for the different functions available to you.

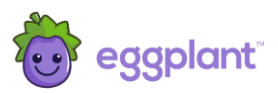

# <span id="page-4-0"></span>2 Script Editing User Guide

This section provides an overview of script editing mode.

#### <span id="page-4-1"></span>2.1 Accessing the Administration Portal

Access to the script editing functions is gained through the Administration Portal of Monitoring Insights. Figure 1 shows how to access the Administration Portal for a user journey.

Click on the monitor from the main Monitoring Insights portal (where you see all your monitors listed). This will show a menu of options for that monitor. Select the **Monitor Configuration** option:

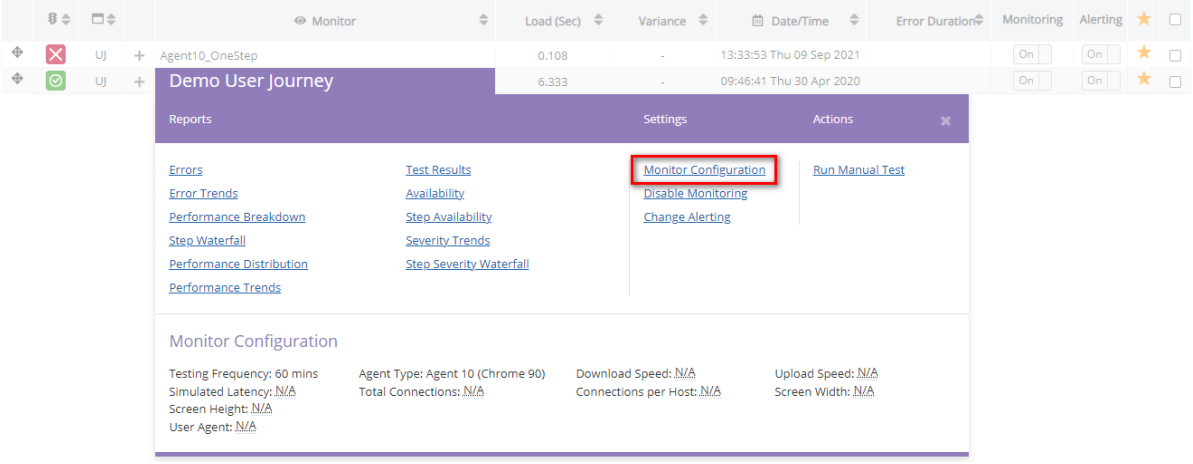

Figure 1: Gaining access to the Administration Portal.

#### <span id="page-4-2"></span>2.2 User Journey Settings

Clicking **Monitor Configuration** will open the Administration Portal in the View/Edit User Journey Settings as shown in Figure 2.

Many administration functions can be performed in this portal to define how the monitor will work and the tests it needs to perform.

Each of the steps of the user journey are listed and access control provides either viewing and/or editing capabilities, depending on your role.

Authorisation must have been granted to enable access to the script editing functions.

If you are authorised to do this, the **Edit Script Code** option will be available in the top panel of the View/Edit User Journey Settings, as shown in Figure 2.

To access the script editor, click the highlighted icon:

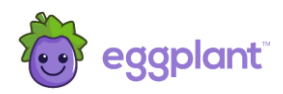

#### **View / Edit User Journey Settings**

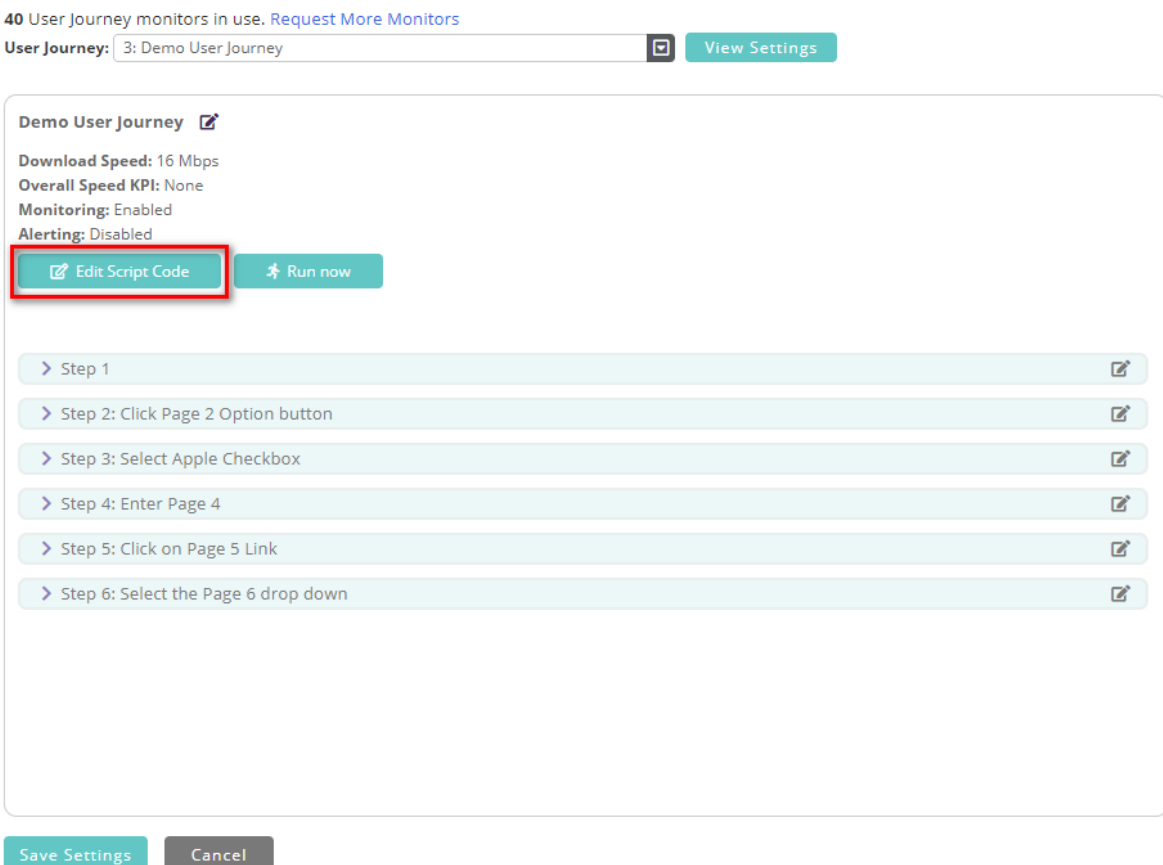

Figure 2: User Journey settings in the administration portal

#### <span id="page-5-0"></span>2.3 Accessing the Script Editor

Figure 3 shows the interface for the script editor for the example script. The script is presented in blocks of code for each step of the journey. There is also a specialist block at the beginning and at the end for advance scripting - see section 4 'Advanced Scripting' below.

Each block can be edited separately but the script is saved and updated as a complete entity using the Save option at the bottom of all the script blocks.

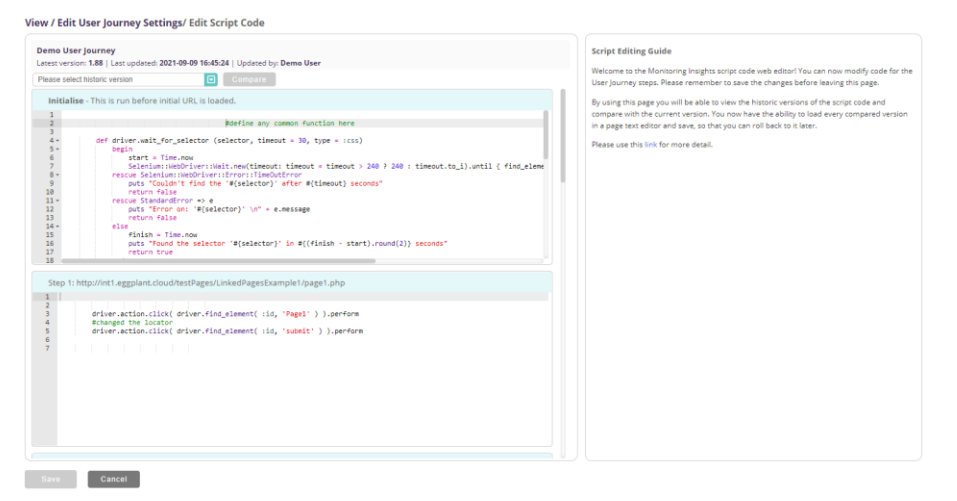

Figure 3: Script code editor

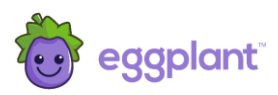

### <span id="page-6-0"></span>2.4 Viewing the version history

The version history of the code can be viewed as shown in Figure 4.

View / Edit User Journey Settings/ Edit Script Code

| <b>Demo User Journey</b><br>Latest version: 1.81   Last updated: 2021-09-21 13:46:17   Updated by: Demo User                                                 |                                                         |  |
|----------------------------------------------------------------------------------------------------|---------------------------------------------------------|--|
| Please select historic version                                                                                                    | Compare<br>Ξ                                            |  |
| Please select historic version<br>1.80 - 2021-09-21 13:10:56 [Demo User]<br>1.79 - 2021-09-21 13:06:23 [Demo User]<br>1.78 - 2021-09-21 13:06:01 [Demo User] | inkedPagesExample1/page1.php                            |  |
| 1.77 - 2021-09-21 13:05:23 [Demo User]<br>1.76 - 2020-10-05 09:20:06 [Demo User]                                                                             | eggplant.cloud/testPages/LinkedPagesExample1/page1.php' |  |
|                                                                                                    |                                                         |  |
|                                                                                                    |                                                         |  |
|                                                                                                    |                                                         |  |
|                                                                                                    |                                                         |  |
|                                                                                                    |                                                         |  |

Figure 4: Version history of the code

### <span id="page-6-1"></span>2.5 Comparing versions

A previous version can be compared with the current version by selecting the relevant previous version from the dropdown and clicking on the Compare button, as shown in Figure 5.

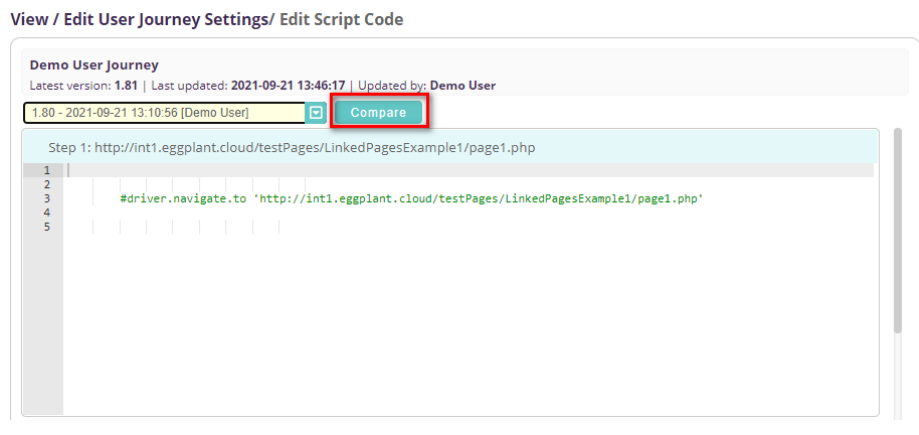

Figure 5: Compare versions

The code differences between the two versions will then be displayed side-by-side as shown in Figure 6.

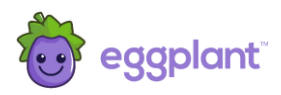

| Demo User Journey                      | Latest version: 1.81   Last updated: 2021-09-21 13:46:17   Updated by: Demo User |       |                                                                             |  |  |
|----------------------------------------|----------------------------------------------------------------------------------|-------|-----------------------------------------------------------------------------|--|--|
| 1,80 - 2021-09-21 13:10:56 [Demo User] | Close compare<br><b>B</b> Compare                                                |       |                                                                             |  |  |
| Step 2: Click Page 2 Option button     |                                                                                  |       |                                                                             |  |  |
| 00 -114 +114 00                        |                                                                                  |       |                                                                             |  |  |
|                                        |                                                                                  |       |                                                                             |  |  |
| $2 - 2$                                | driver.action.click( driver.find_element( :id, 'pageSalactionPage2' ) ).per      | $2 +$ | driver.action.click( driver.find_element( :id, 'pageSelectionPage3' ) ).per |  |  |
|                                        | driver.action.click( driver.find_element( :id, 'submit' ) ).perform              | 3     | driver.action.click( driver.find_element( :id, 'submit' ) ).perform         |  |  |
|                                        |                                                                                  | ×     |                                                                             |  |  |
|                                        |                                                                                  |       |                                                                             |  |  |
|                                        |                                                                                  |       |                                                                             |  |  |
|                                        |                                                                                  |       |                                                                             |  |  |
|                                        |                                                                                  |       |                                                                             |  |  |

Figure 6: View the code differences

The historic version can be loaded into the script editor by clicking on the 'Load version' button as shown in Figure 7.

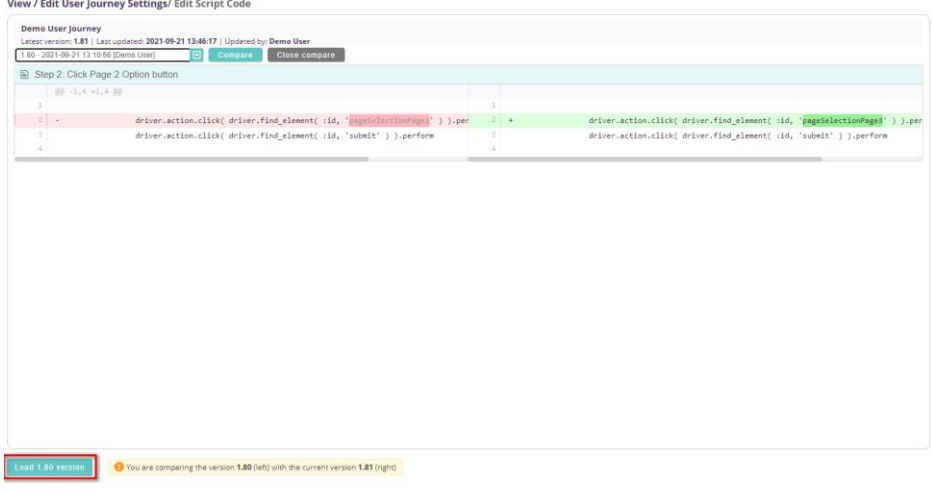

Figure 7: Load historic version

The historic version will then be displayed.

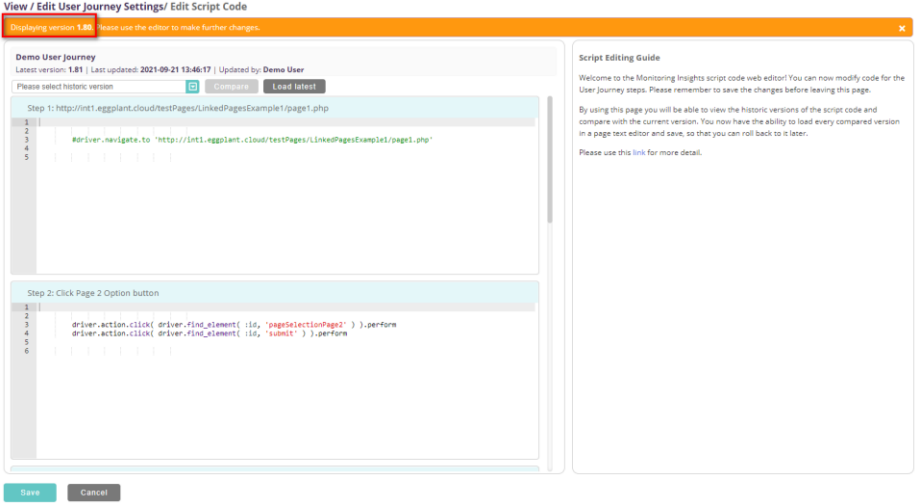

Figure 8: View historic version

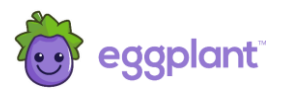

#### <span id="page-8-0"></span>2.6 Rollback of code

If desired, the historic version can be saved as the latest version (i.e. rollback) by clicking the 'Save' button, as shown in Figure 9. Changes can also be made to the historic version before saving it as the latest version.

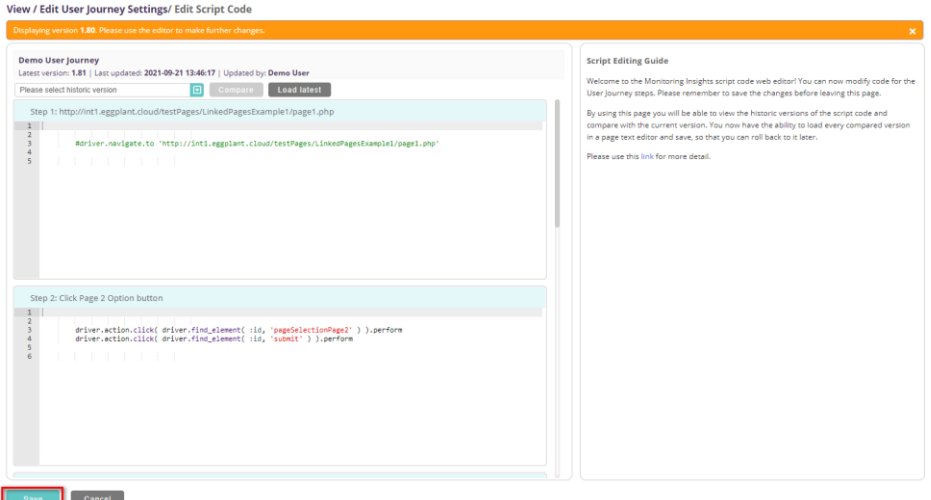

Figure 9: Save historic version

After saving the script a confirmation message will be displayed. The new latest version number of the script will also be shown along with the updated date/time and the name of the user who performed the update. See figure 10.

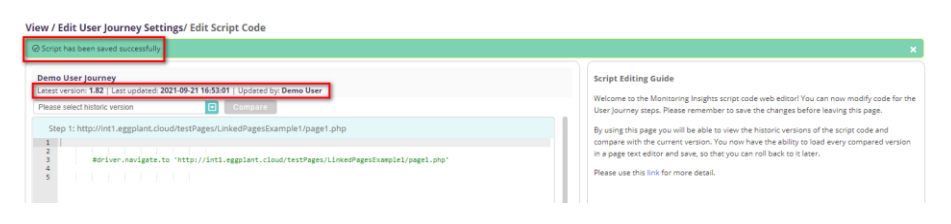

Figure 10: Display confirmation message

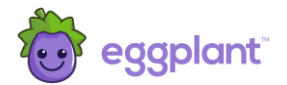

### 3 Script Editing Reference Guide

Scripts are written in Ruby, with the associated Selenium binding. The following sections document various functions that can be used within the Monitoring Insights scripts.

Care should be taken, as changes will be activated in your monitor as soon as you save them.

It is recommended that when applying changes, you first comment out any existing lines (with a #) and then add a new line with the modification, to make it easier to undo the change if necessary. Additionally, it is recommended you add a comment to each change.

**If in any doubt, please contact Eggplant Customer Support first before making any changes.**

#### 3.1 Script Behaviour Functions

This section describes various methods available and inbuilt within Agent 10 that can be used within any of the steps of a user journey script. Some methods are more advanced and should only be changed with caution.

The methods in this section are used to control the behaviour of the user journey and exist in the  $\texttt{EqqPlant::Script::}$  namespace.

<span id="page-9-1"></span><span id="page-9-0"></span>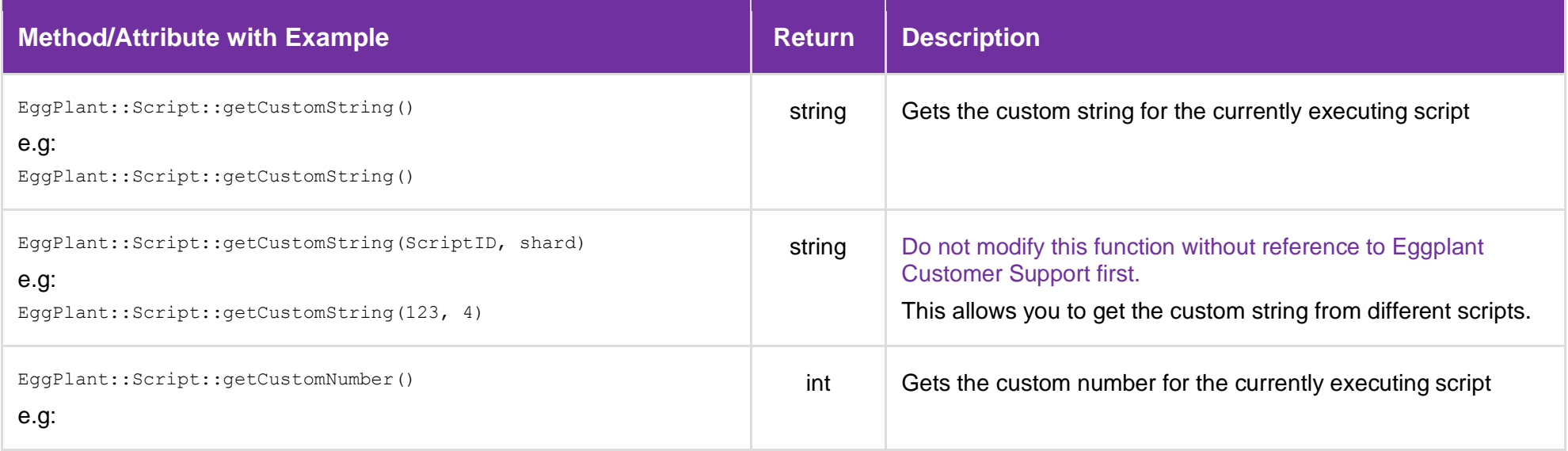

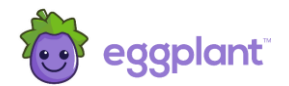

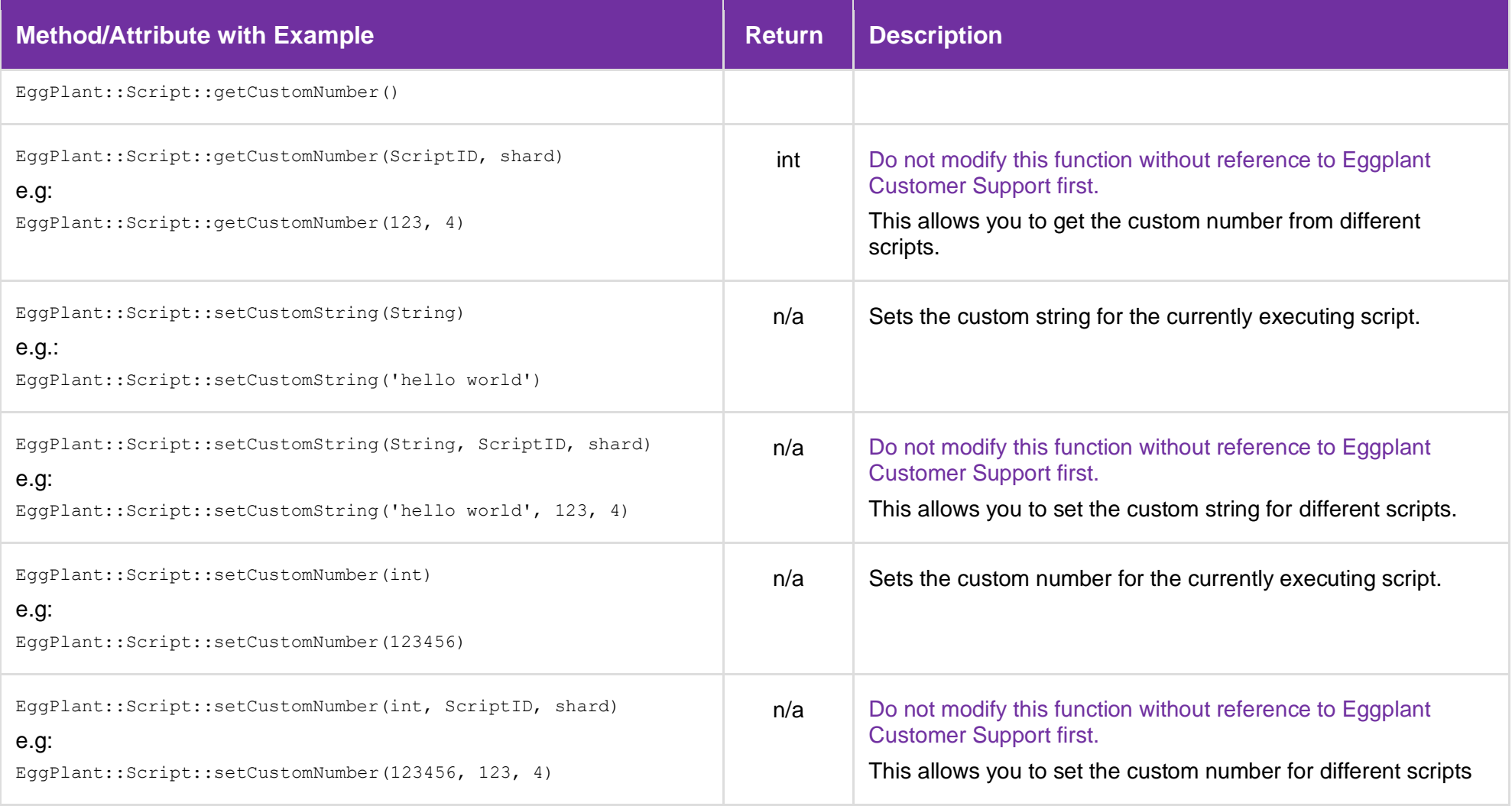

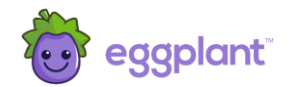

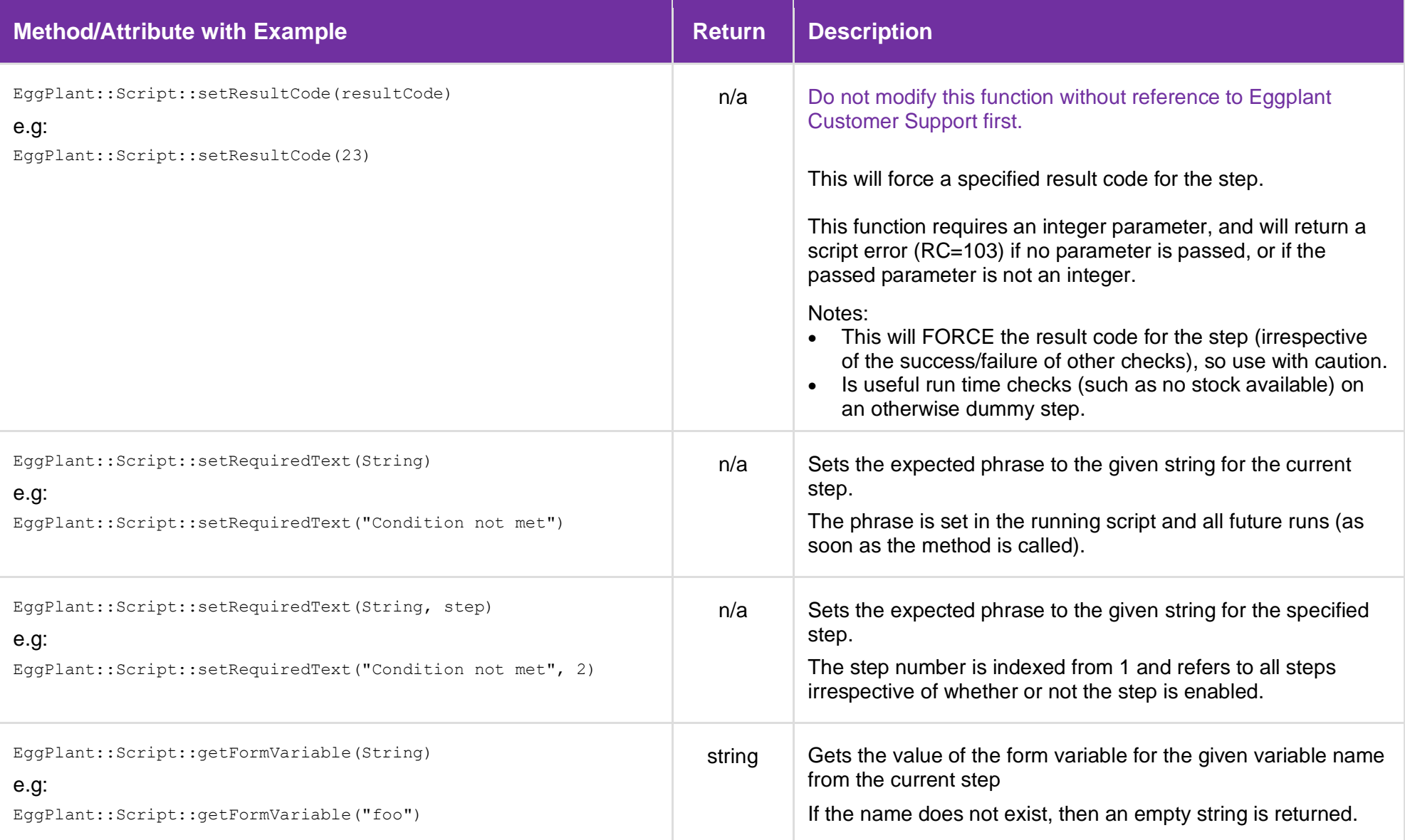

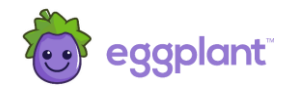

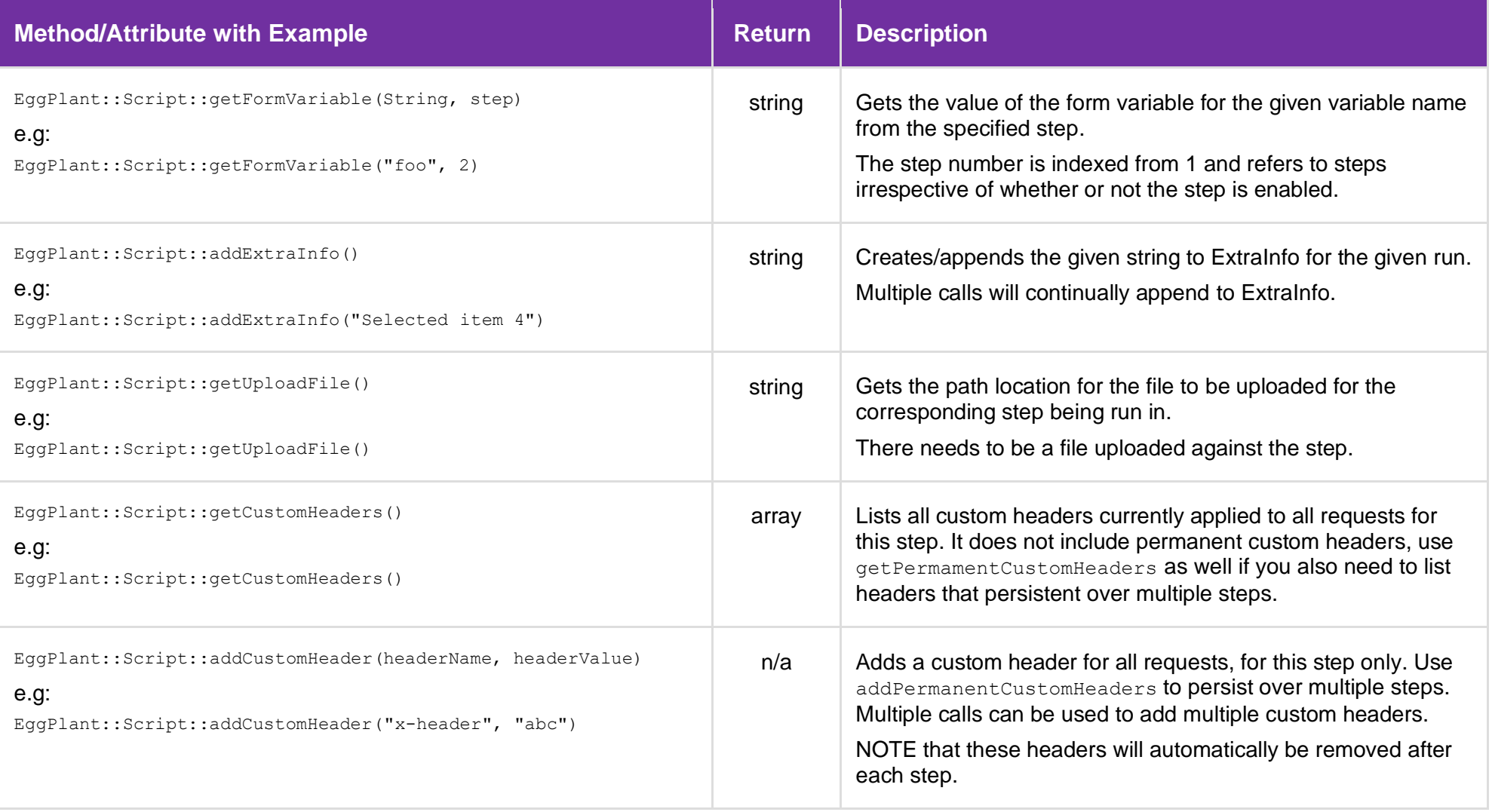

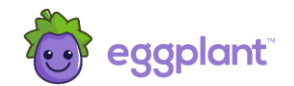

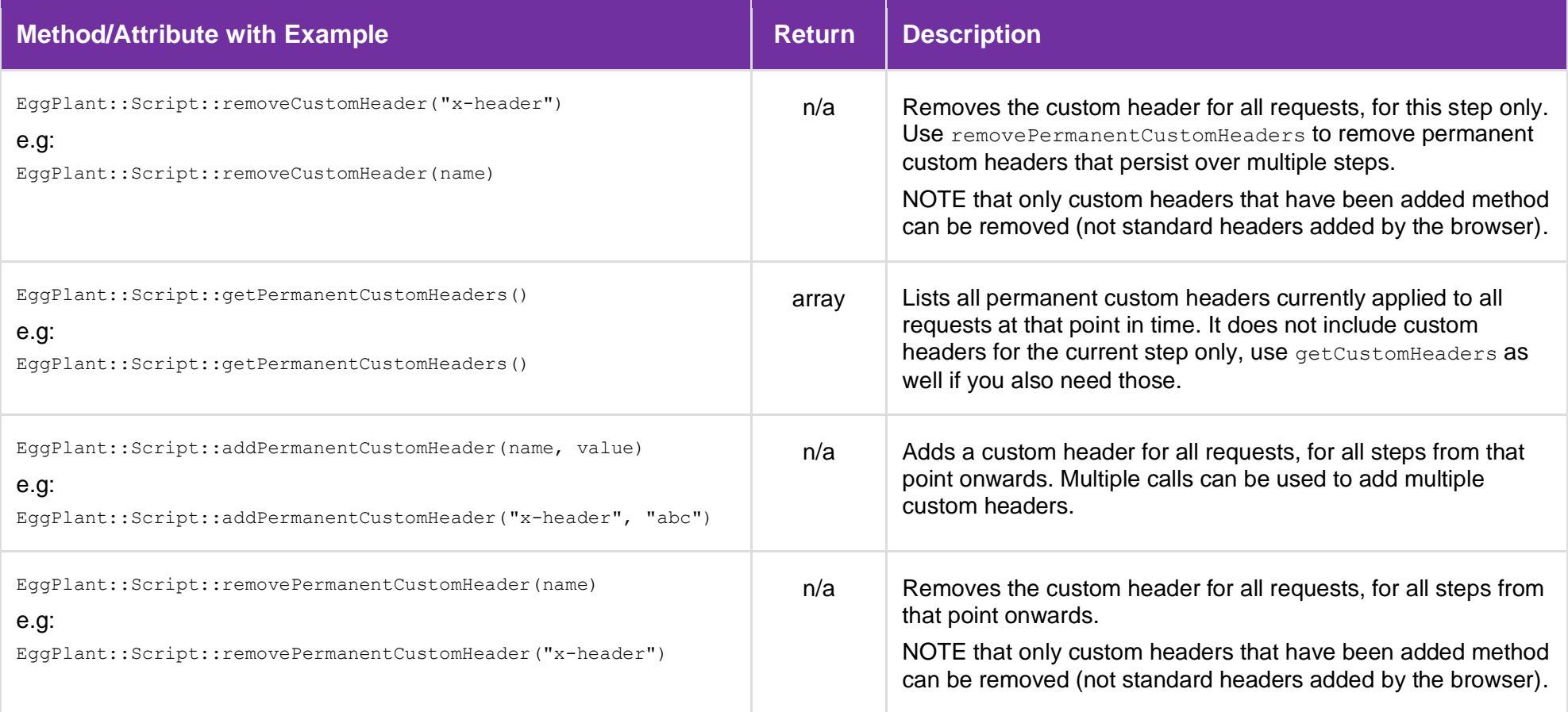

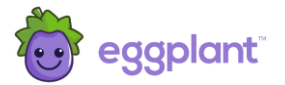

#### 3.2 Current State of the Run

This section describes various methods available for determining the current state of the monitor run. These all exist in the EggPlant:: Run:: namespace.

#### **Use or change these with caution, please contact Eggplant Customer Support if in any doubt.**

<span id="page-14-0"></span>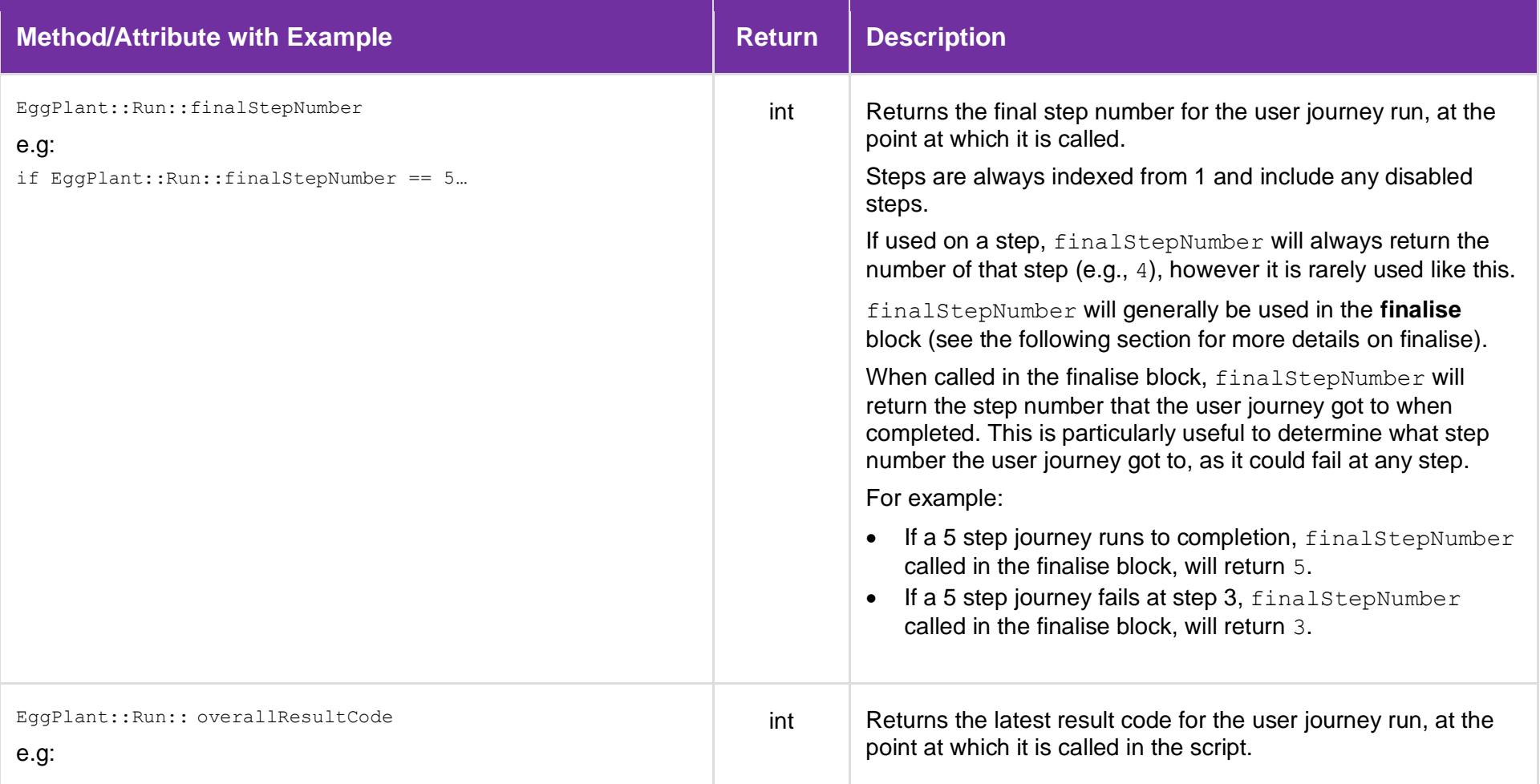

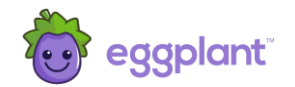

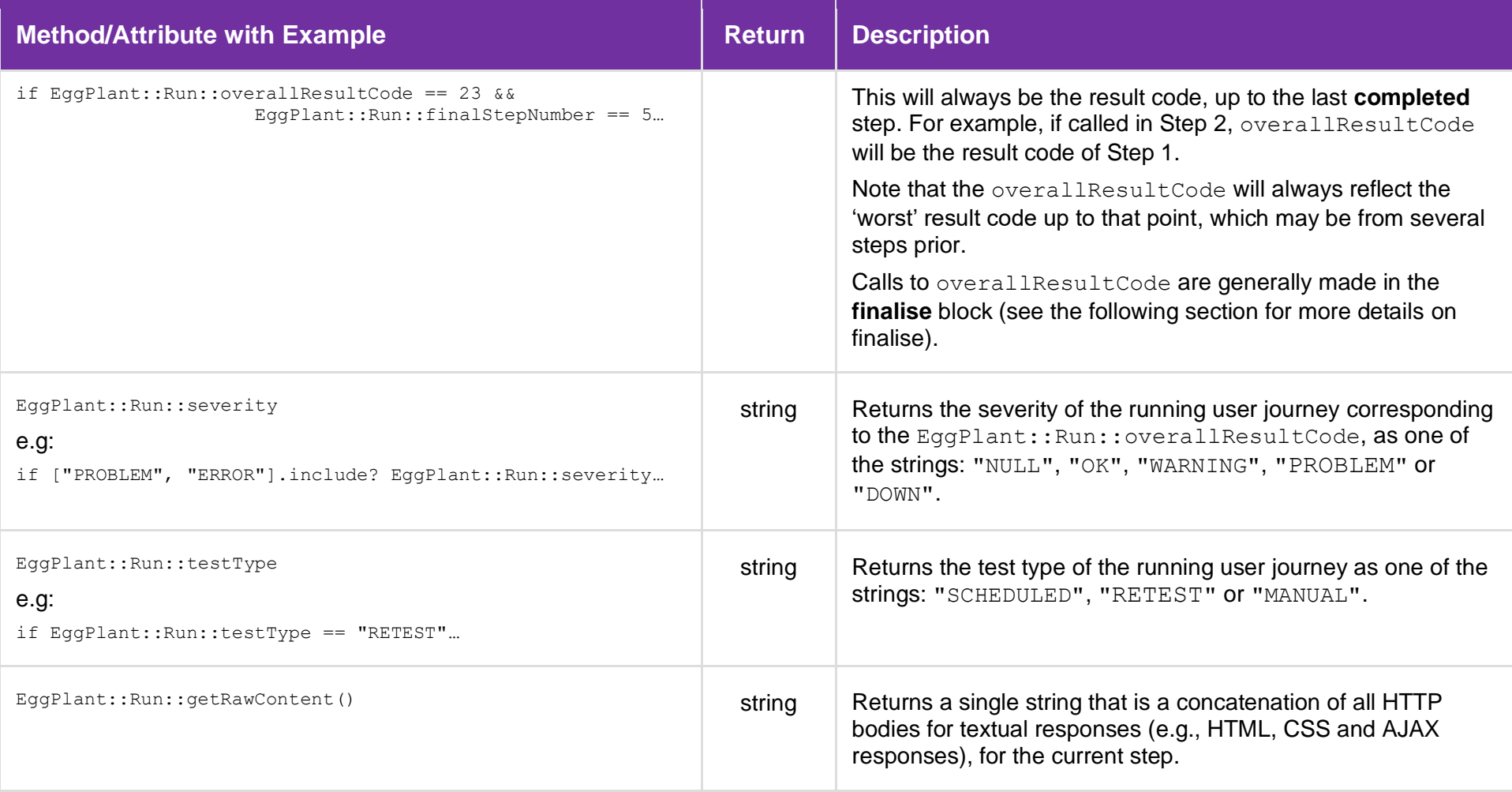

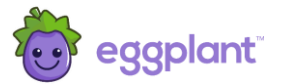

#### 3.3 Helper Functions

There are two types of helper functions available within the scripts. Those for simplifying Selenium interactions, and those that provide more generic convenience helpers.

#### 3.3.1 Selenium Helpers

These provide convenience helpers for interacting with websites, implemented using Selenium. These are all extensions to the Selenium::WebDriver::Driver interface, so are referenced from the driver object.

<span id="page-16-1"></span><span id="page-16-0"></span>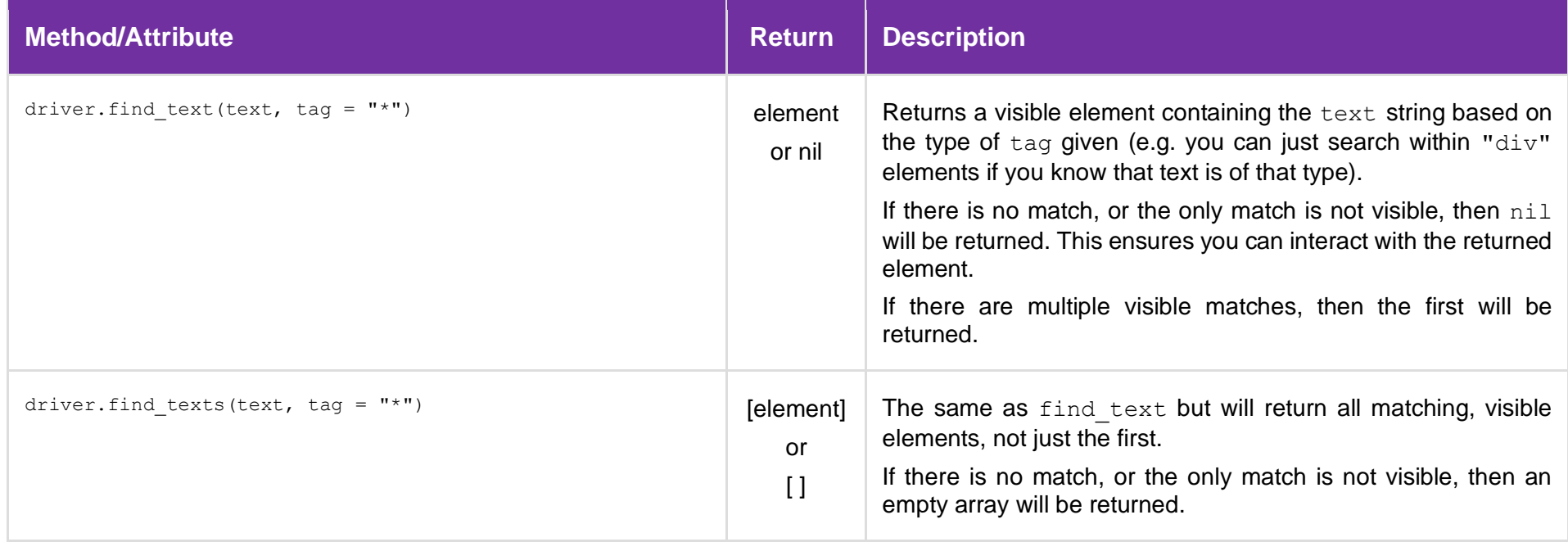

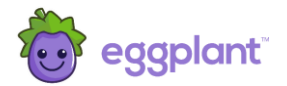

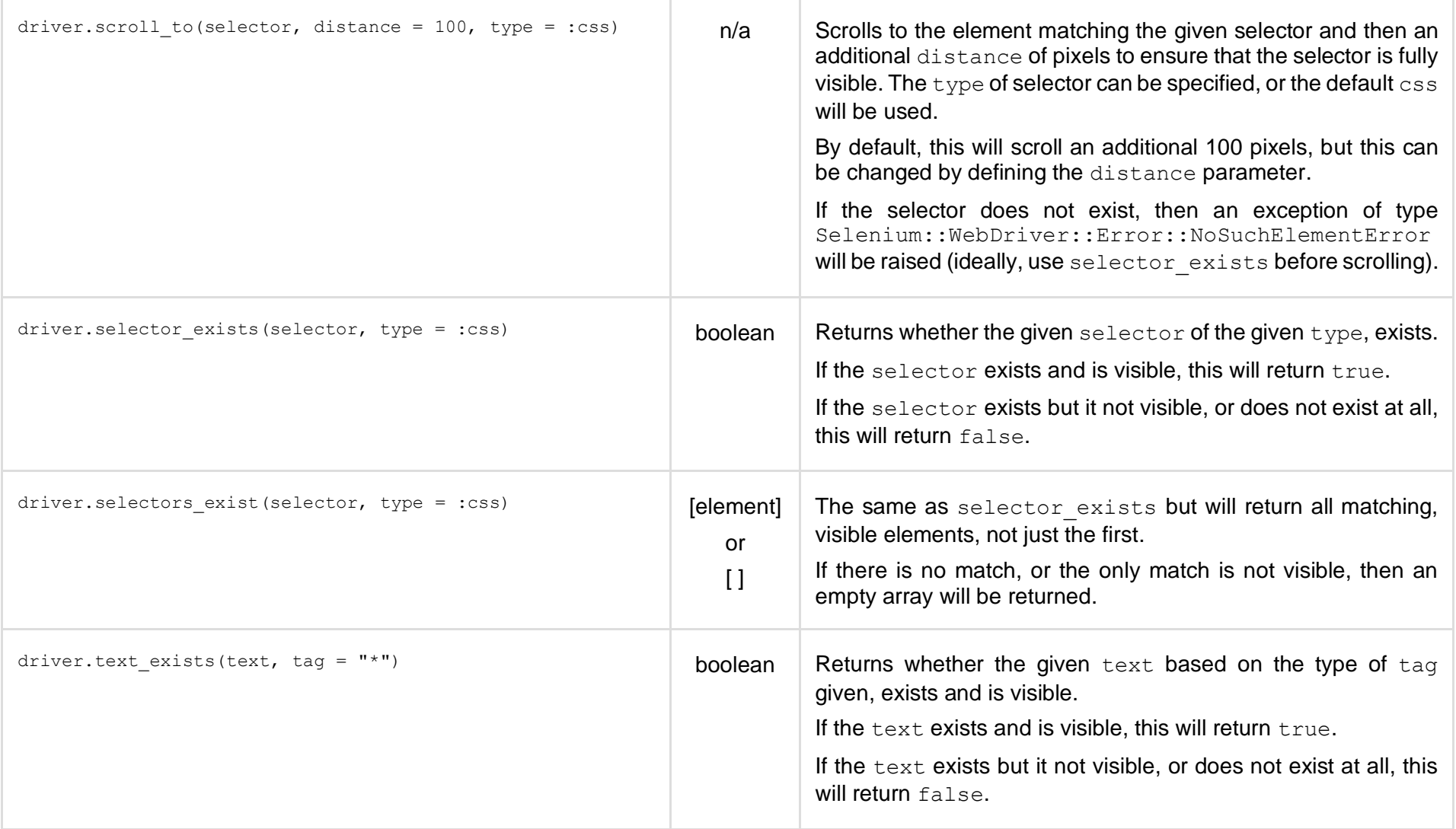

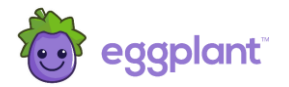

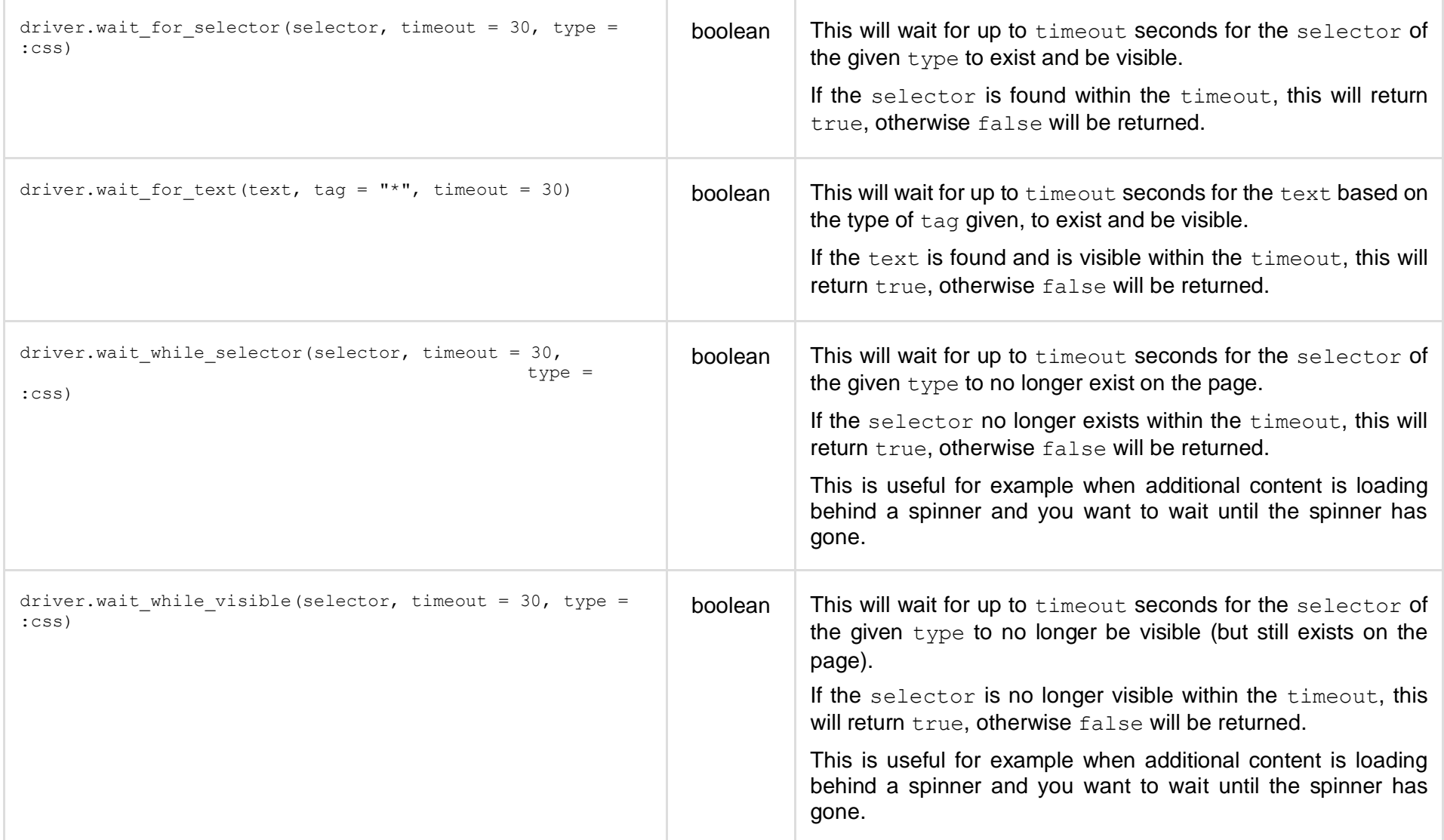

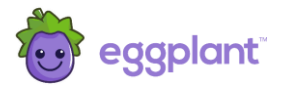

## 3.3.2 Convenience Helpers

These are generic Ruby helpers for some commonly used functions. These all exist in the EggPlant:: Helper:: namespace.

<span id="page-19-0"></span>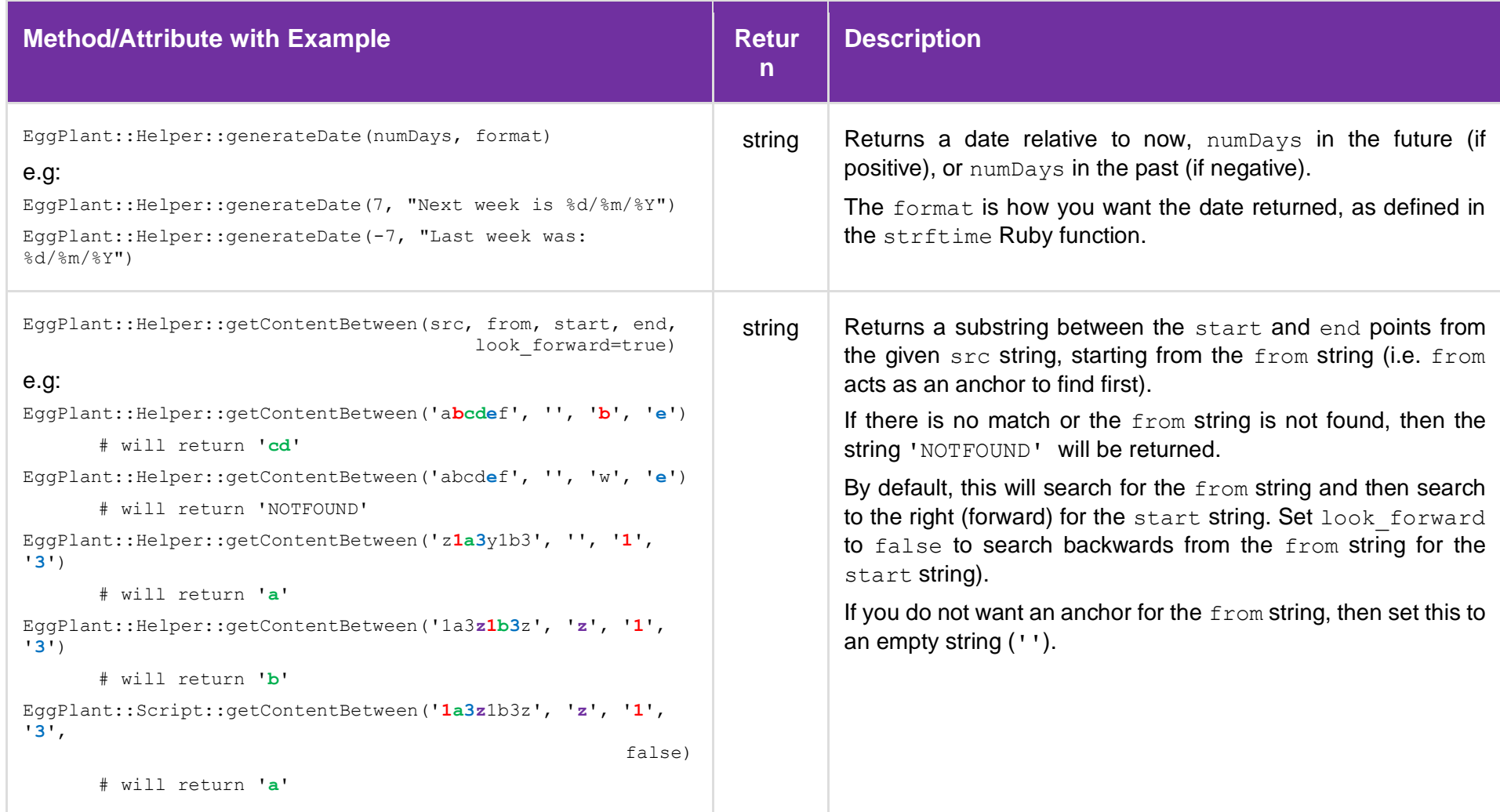

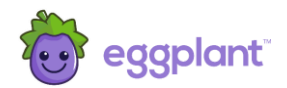

# <span id="page-20-0"></span>4 Advanced Scripting

This section provides some detail about more advanced scripting, that may or may not apply to your scripts.

**Apply these scripts with caution. Contact Eggplant Customer Support if you have any questions.**

#### <span id="page-20-1"></span>4.1 Initialise and Finalise Blocks

It is sometimes necessary to run some script code before the initial URL is loaded. A common use case for example is to set permanent custom HTTP headers, which need to be set for all steps, including step 1.

To achieve this, use the **initialise** code block as shown in Figure 11.

Similarly, it is sometimes necessary to run some code when the user journey run has finished. This code always executes at the end of the run, irrespective of the success or failure of the user journey, or which step it finished at. A common use case is to update or reset a custom string or number, ready for the next run.

To achieve this, use the **finalise** code block as shown in Figure 11.

Note that the **finalise** code block is effectively executed after the run has finished. As such, you can only perform certain operations in this block. You cannot for instance, change the result code of the run as it has already finished.

You will often use the methods defined in the "Current State of the Run" section above in the **finalise** block to determine which step or condition the user journey finished at. For example, you may only want to update the custom string if the user journey finished with a specific failure.

The **initialise** and **finalise** code blocks will only be available if they have already been set up in the script. Contact Eggplant Customer Support for more details.

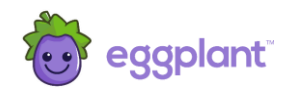

#### View / Edit User Journey Settings/ Edit Script Code

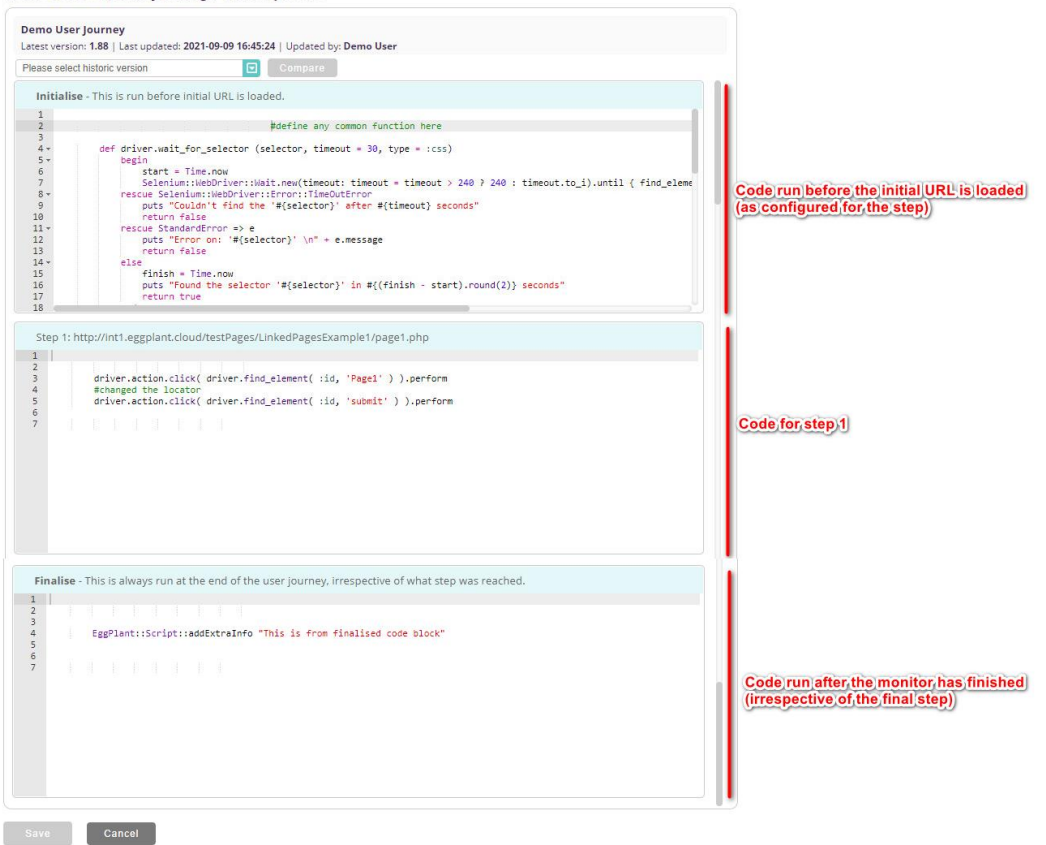

Figure 11: Script code editor with initialise and finalise code block

Script code in the **initialise** block will run before the initial URL is loaded. Any code in the **finalise** block will execute after the run has finished:

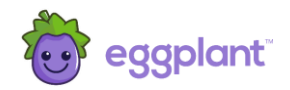

#### <span id="page-22-0"></span>4.2 Scope

The code is scoped in such a way that it will be available in subsequent step code blocks.

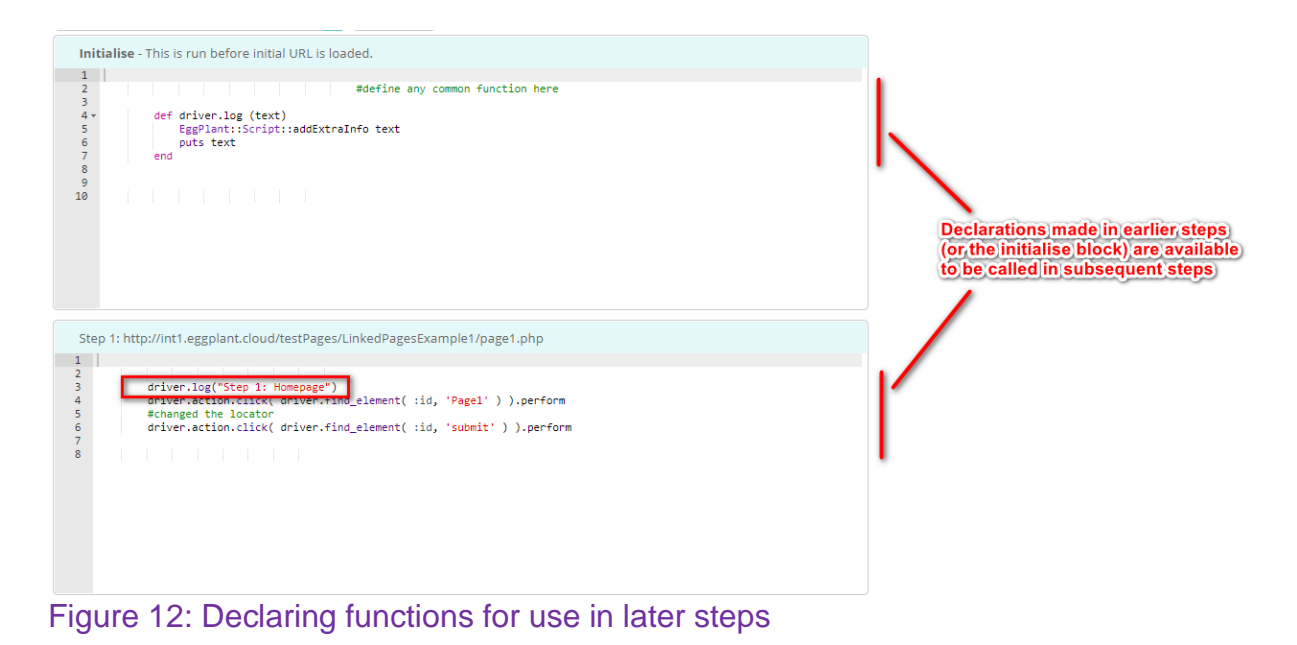

This is often used to declare functions in the initialise block, or in step 1, and then call those functions in subsequent steps.

If you need to declare a variable for use between steps, then ensure that it is defined with the @ scope, or it will not work and you will get a result code 103, script error.

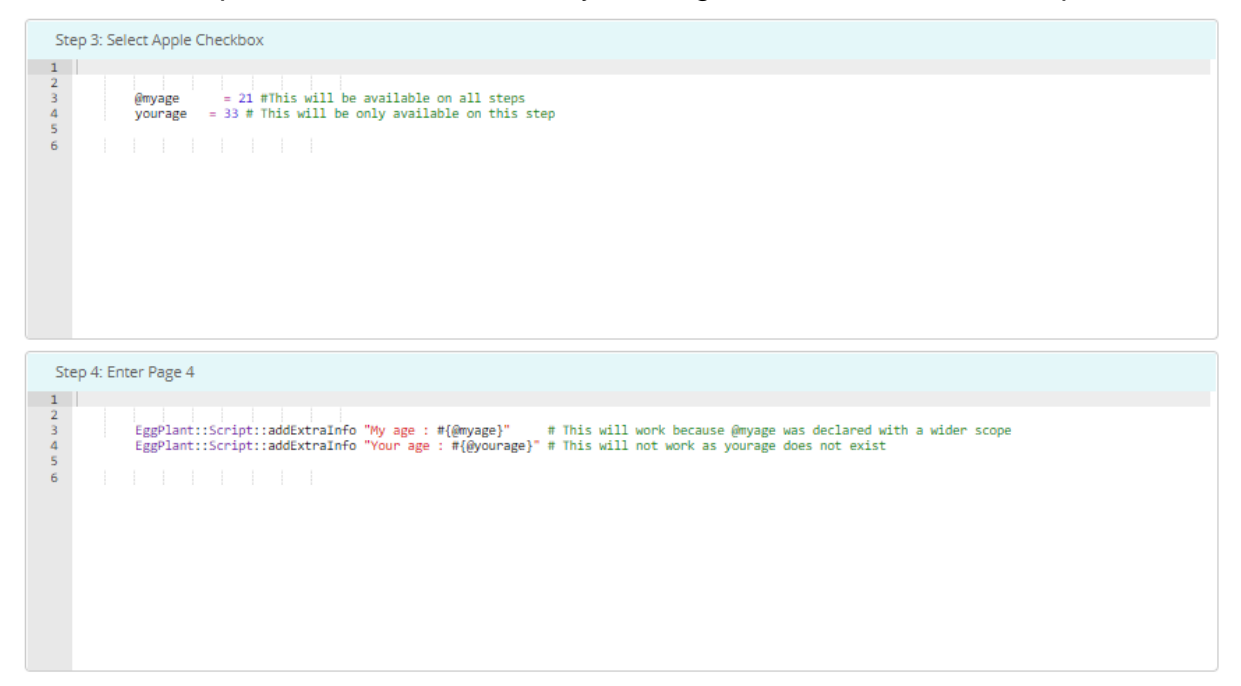

Figure 13: Variable scope